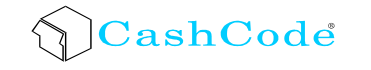

*VU(MVU) Stackerless Bill Validator – Operation and Service Manual*

# **CashCode**

# VU(MVU) Stackerless Bill Validator

# **Operation and Service Manual**

## **Part 1. Operation Manual**

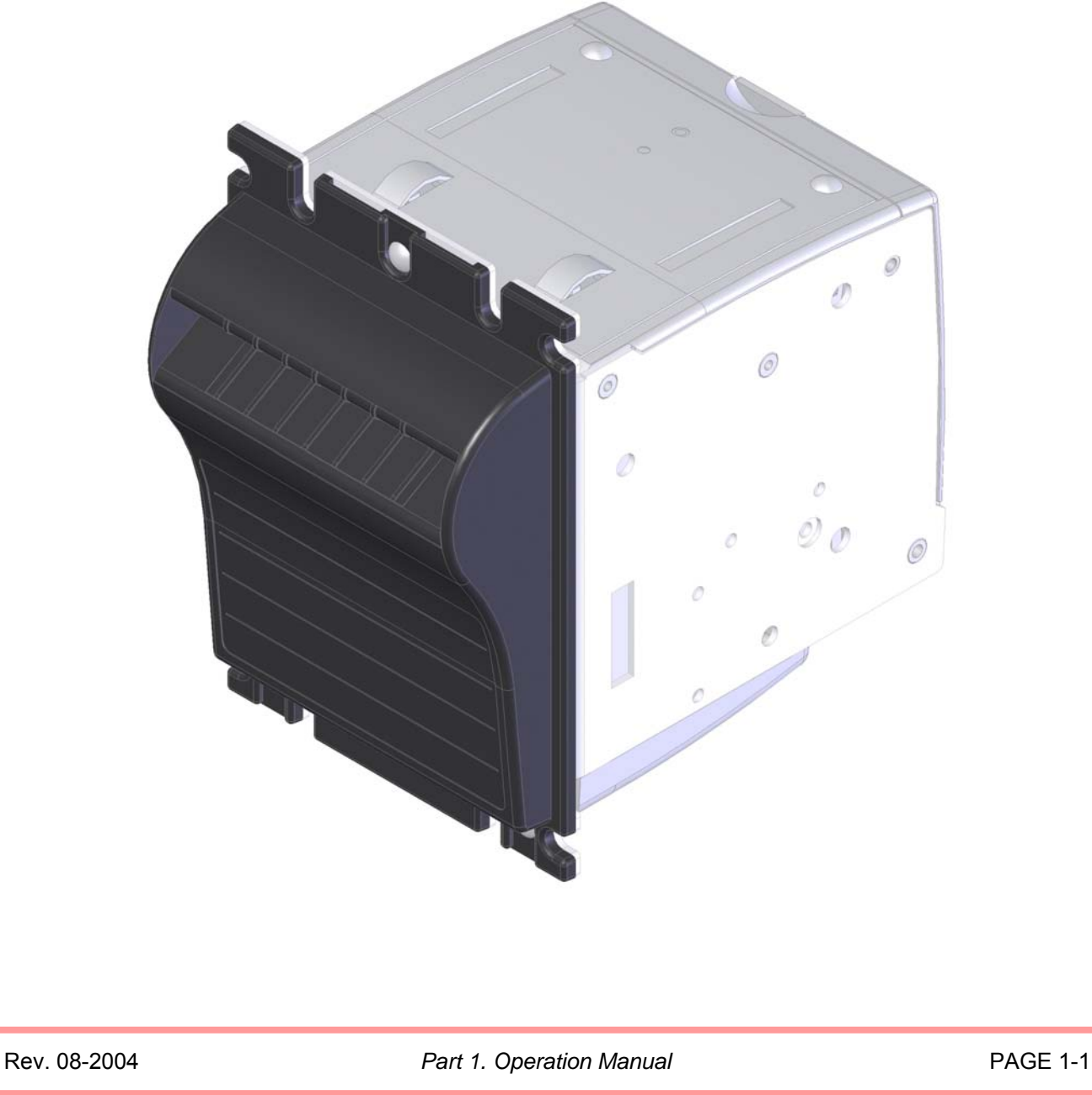

### **CONTENTS**

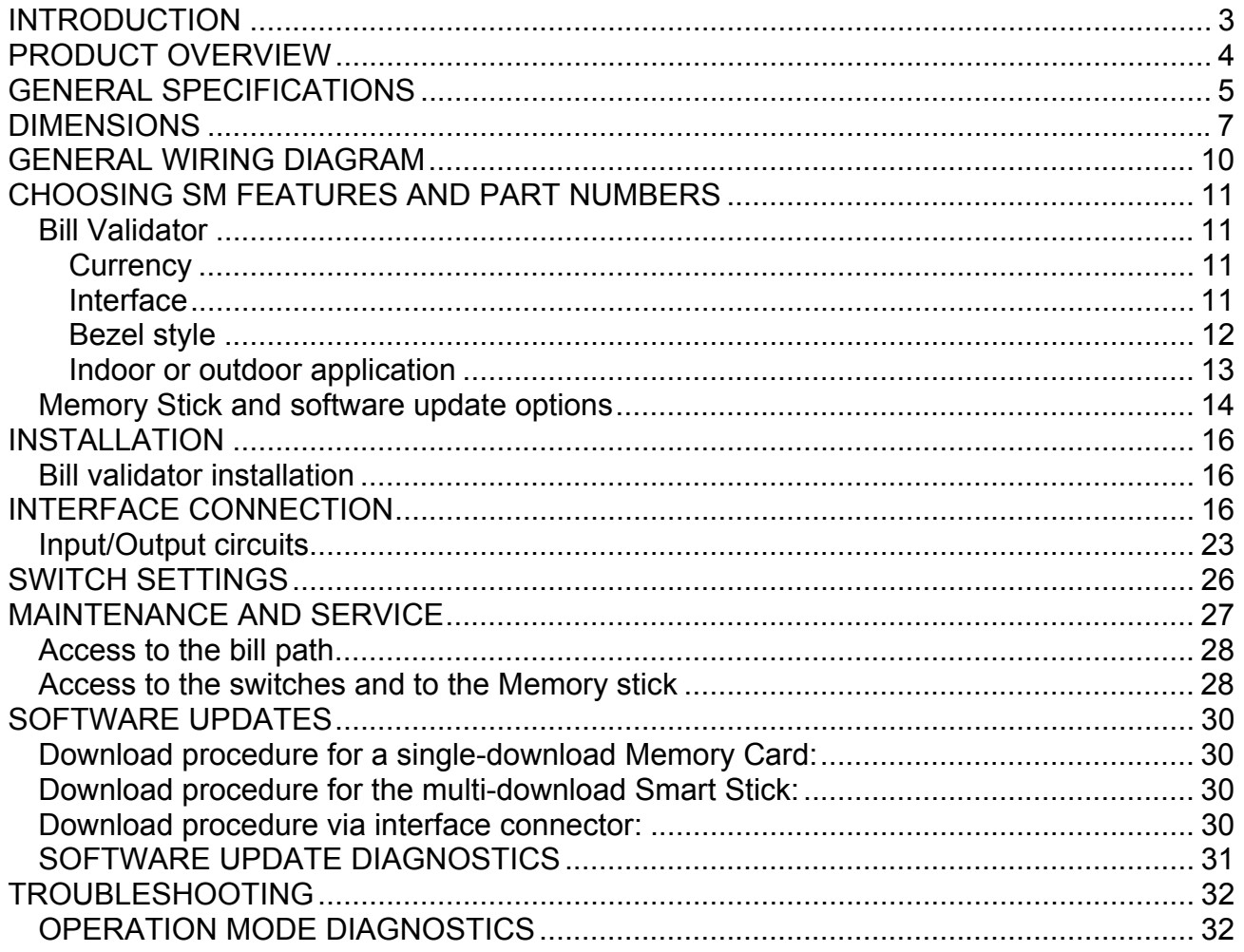

### <span id="page-2-0"></span>**INTRODUCTION**

CashCode

The scope of this document is to provide full and clear information about the VU (MVU) series – the next generation of CashCode stackerless bill validators.

This document will be useful in the:

- Design of equipment using the Validator,
- Identify the right Validator part number,
- Installation of the Validator,
- Maintenance and service of the product,
- Repair.

The Manual consists of two parts: part 1 – Operation and Service Manual, and part 2 – Repair Manual.

### <span id="page-3-0"></span>**PRODUCT OVERVIEW**

CashCode VU (MVU) bill Validator was designed for on-door installation. Typically the VU (MVU) bill Validator is installed on the front door (or the front panel) of a machine. Access to the Bill box is from the rear side of the Validator.

VU bill **Validator** has a fixed width bill path and is available for currencies 67mm or 71mm wide. These two implementations cover most of the countries using fixed width denominations.

MVU **bill Validator** has a centering mechanism with a self-adjustable bill path. The width of the path is automatically adjusted to accommodate each bill. The MVU is used for currencies where the width of the bill changes with the denomination.

VU (MVU) bill Validator has a very high acceptance rate due to a set of advanced **sensors** and smart software that can precisely identify authentic bills from all known counterfeits.

**Six** multi-colour **optical sensors** collect images from both sides of the bill.

Patented **inductive sensors** evaluate magnetic properties of specialized ink at the bill. Patented **dielectric sensors** detect authenticity of bill paper and some special protective features of the bill.

All sensors have **auto-calibration** and do not require any manual adjustment. As a result, the validator keeps the same high acceptance level during its lifetime.

The VU (MVU) bill Validator can **accept bills** inserted in **any** of four **directions** (any side forward, face up or face down).

The highest security level is provided by an **anti-stringing sensor** that can detect any sort of string, thread or film attached to the bill.

The highest efficiency is provided in the following features:

**Beltless** roller design minimizes maintenance of bill transport mechanism.

"**Clamshell**" design provides fast and easy access to all portions of the bill path.

Special rollers to **prevent bill jams** with wet or worn bills.

Fast and easy software updates with the CashCode Smart Memory stick. **Twice** the speed of the previous BV series.

Support to wide variety of **protocols** – MDB, CC serial, CCNET and BDP. Several types of the **front bezels** to suit a wide range of applications.

# <span id="page-4-0"></span>**GENERAL SPECIFICATIONS**

#### **Acceptance:**

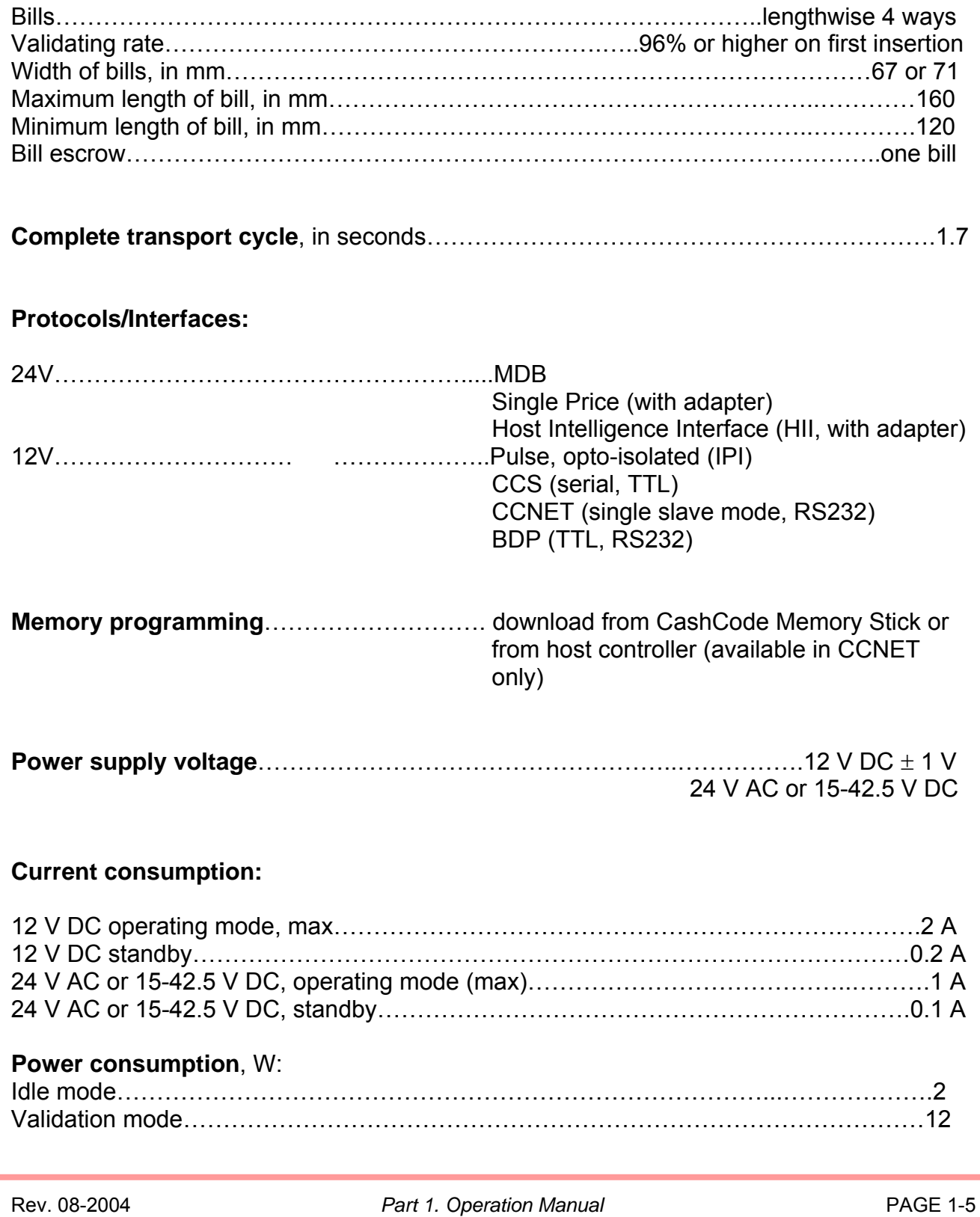

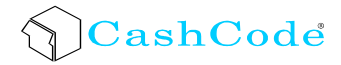

#### **Environmental:**

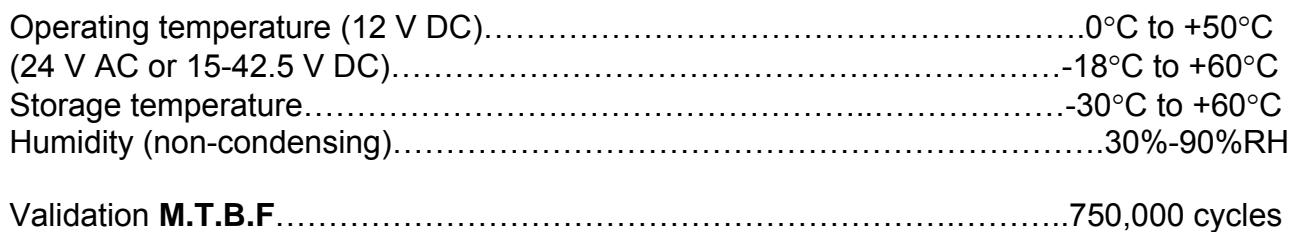

#### **Weight** (with plastic bezel)

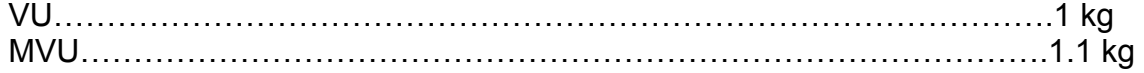

<span id="page-6-0"></span>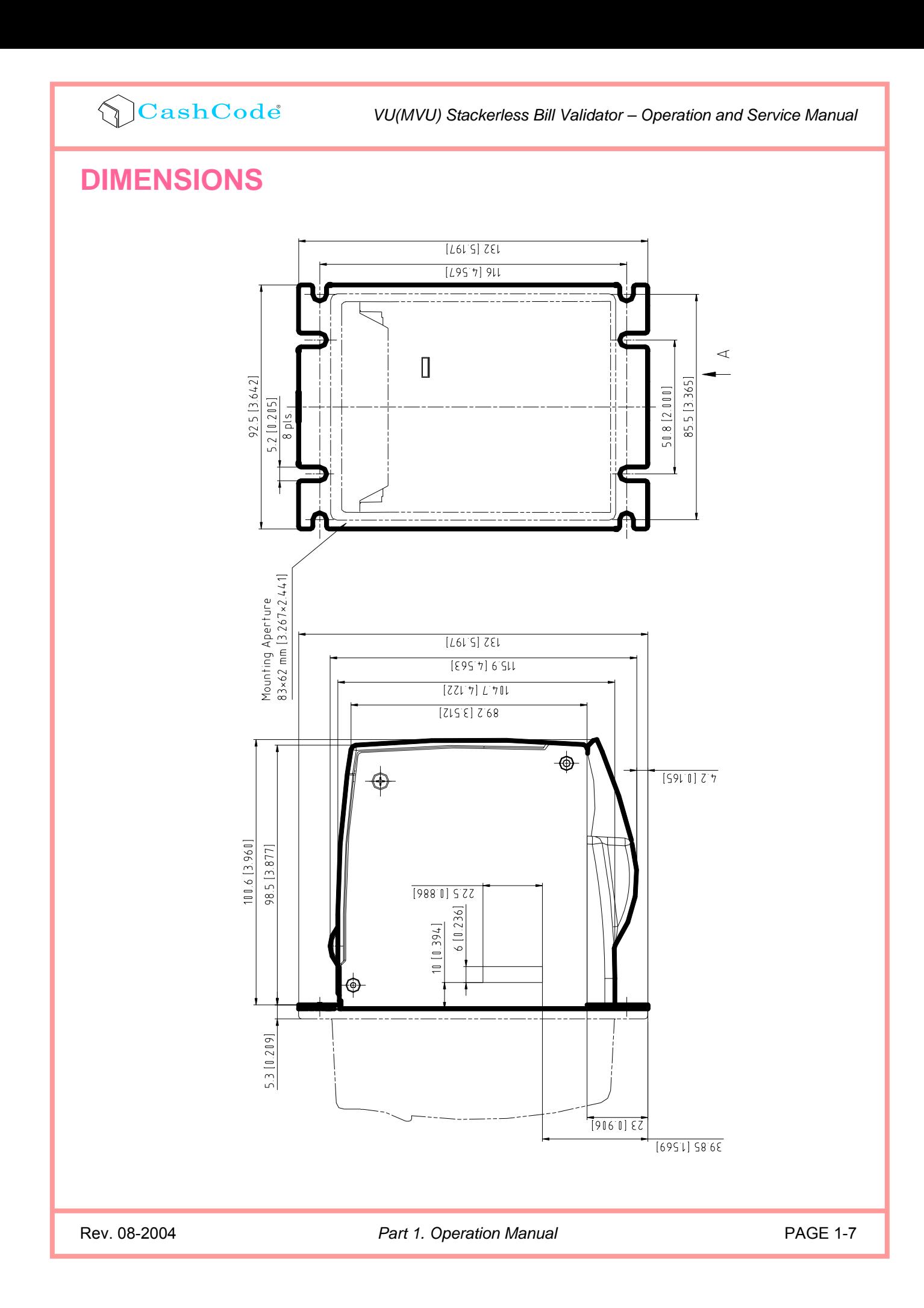

# **CashCode**

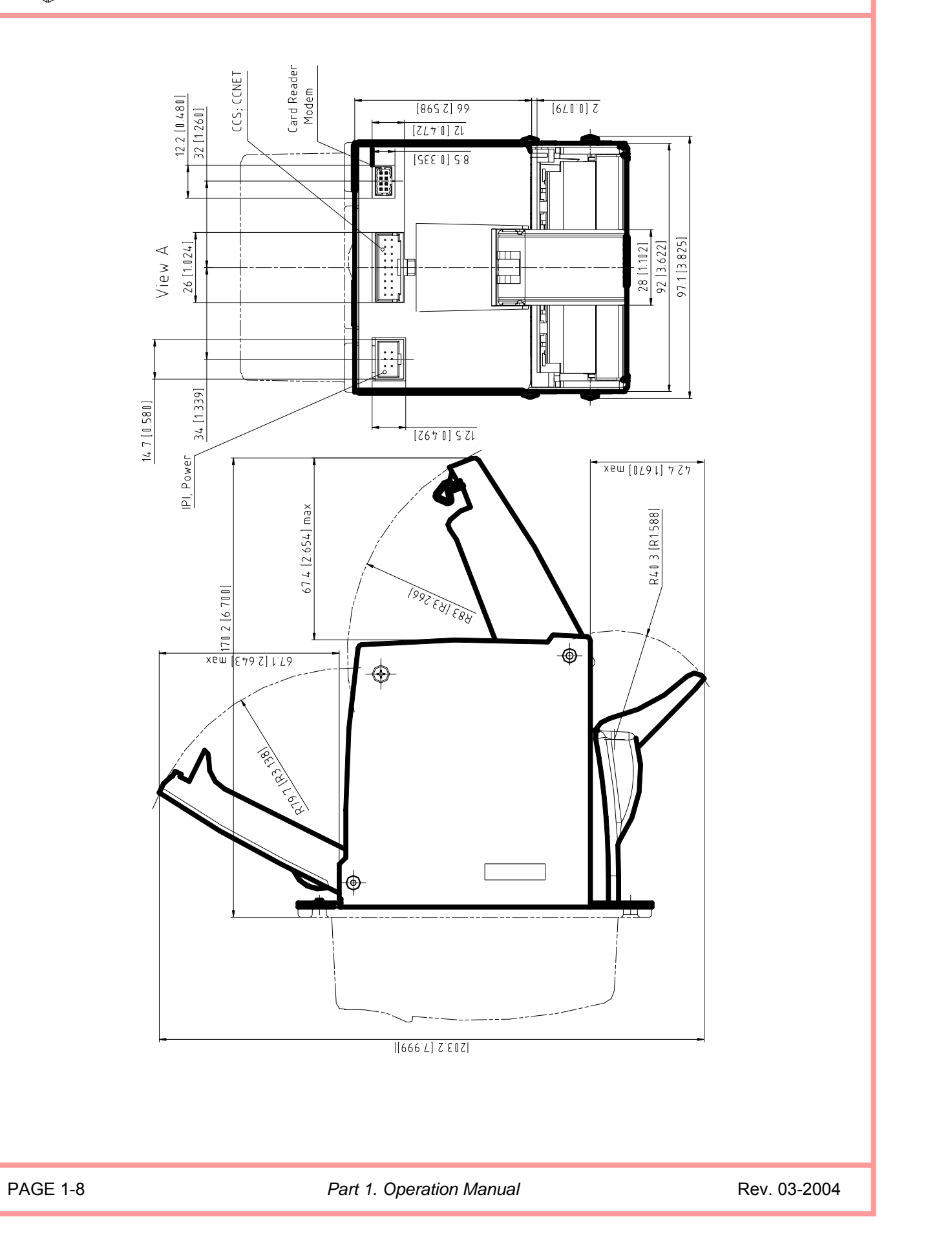

# **CashCode**

*VU(MVU) Stackerless Bill Validator – Operation and Service Manual*

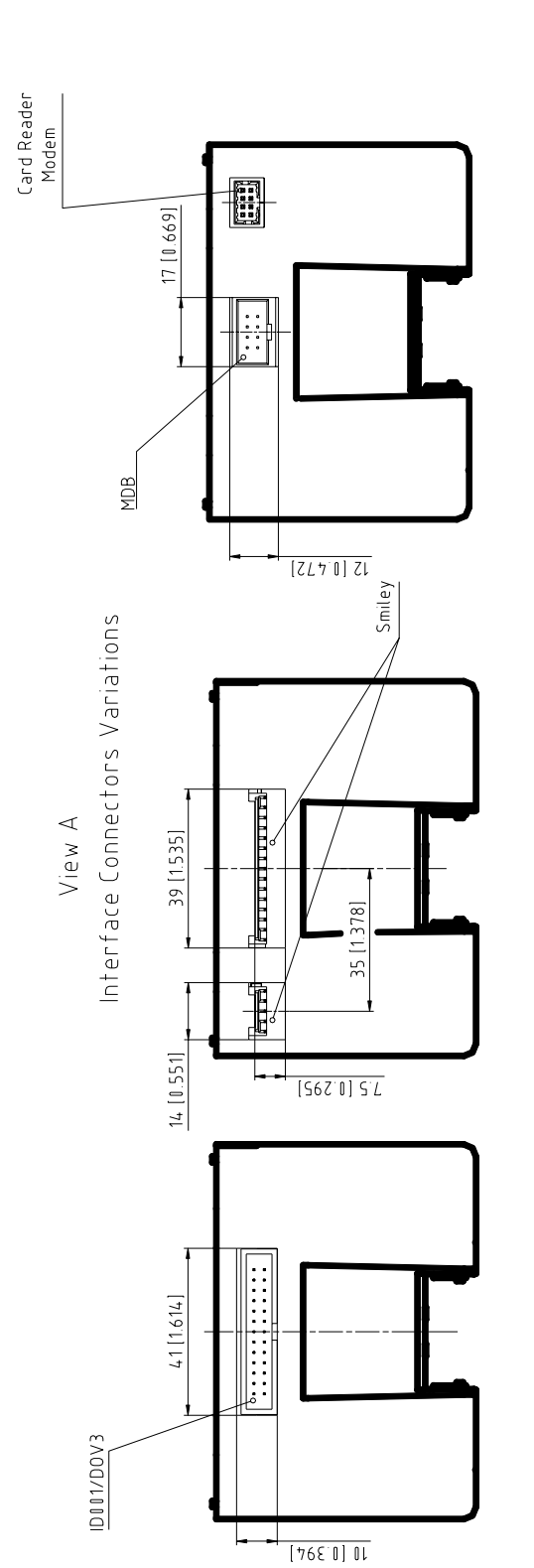

### <span id="page-9-0"></span>**GENERAL WIRING DIAGRAM**

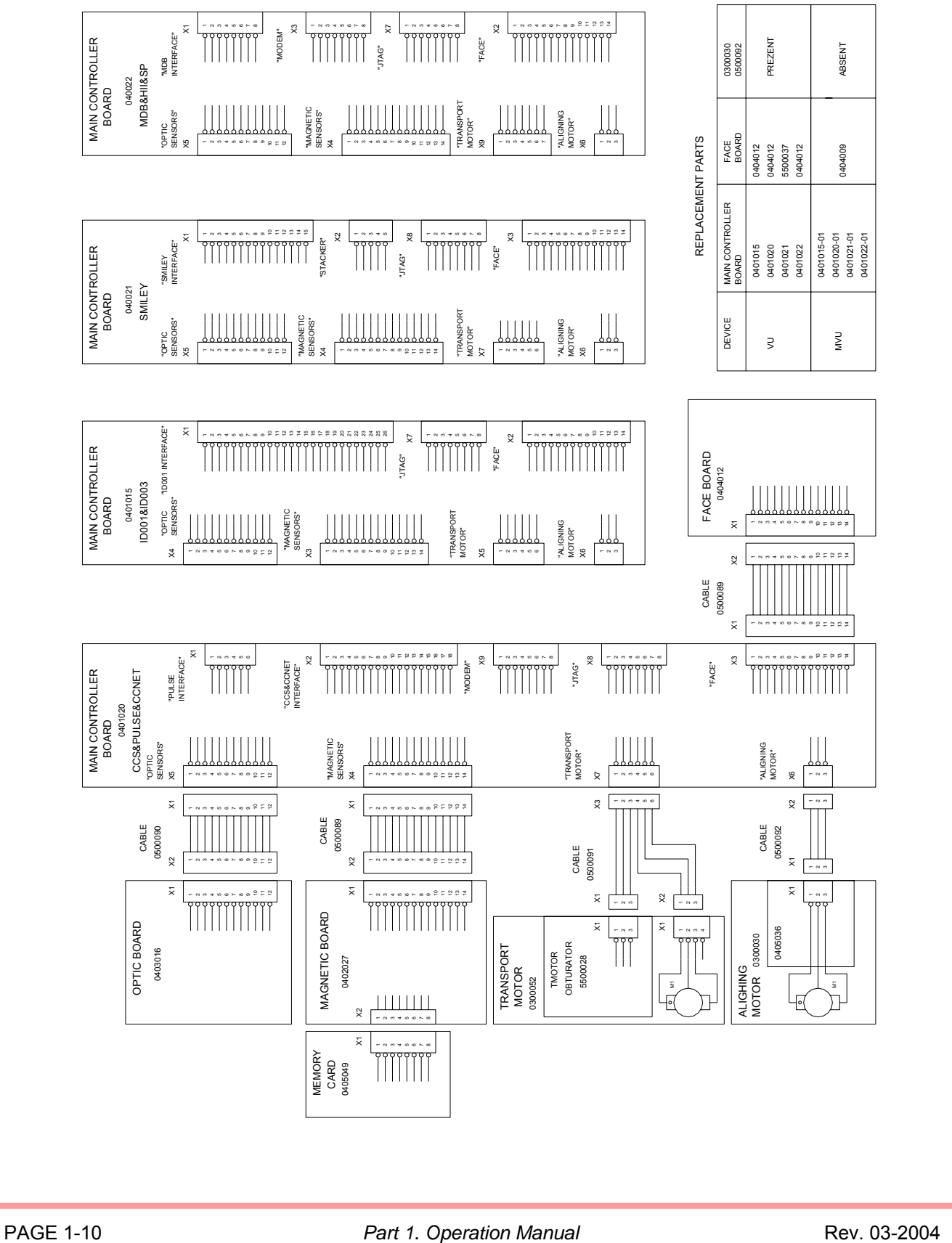

## <span id="page-10-0"></span>**CHOOSING VU(MVU) FEATURES AND PART NUMBERS**

#### *Bill Validator*

Following data is required to make a correct choice of the bill validator:

- **[Currency](#page-10-0)** (country);
- [Protocol](#page-10-0) type (interface);
- [Bezel](#page-11-0) style;
- [Indoor or outdoor application](#page-12-0) (coated boards are used for outdoor application);

#### **Currency**

The chart below specifies countries currently supported by VU.

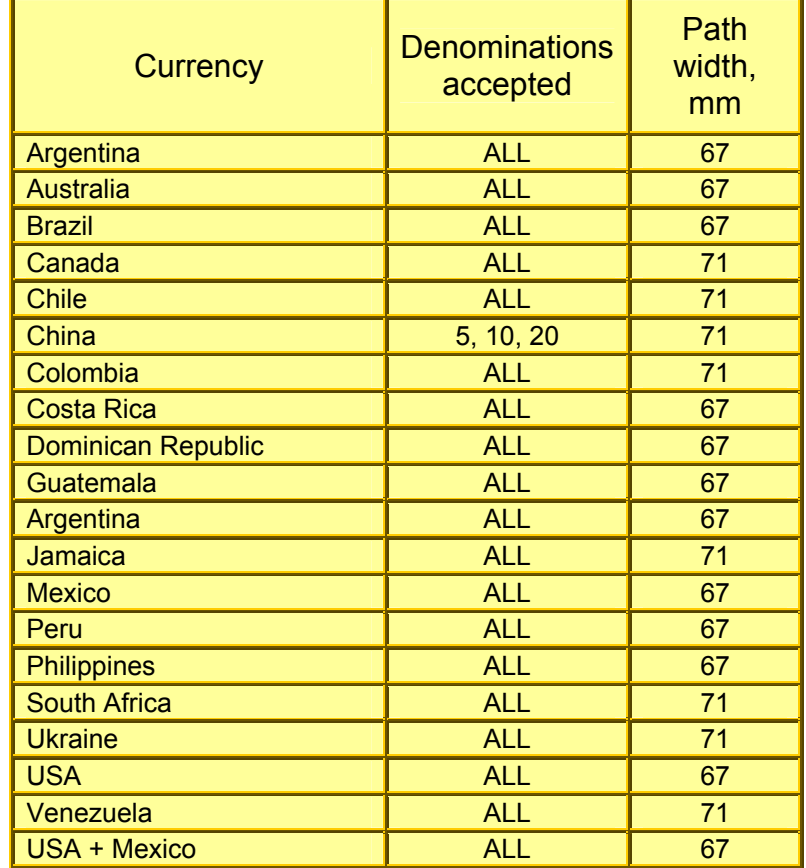

#### **Interface**

For detailed description see chart ["Interface Connection"](#page-15-0).

*VU(MVU) Stackerless Bill Validator – Operation and Service Manual*

### <span id="page-11-0"></span> $\bigcirc$ CashCode

#### **Bezel style**

Three different styles of bezel are currently available:

**Standard plastic bezel**. This bezel is used for standard BILL UP or BILL DOWN installations. The bezel has a status indicator that glows GREEN when ready and RED when busy. The status light also provides a diagnostic for service personnel. The bezel has 2 designated places to accommodate stickers of 35x12 mm and 76x48 mm size.

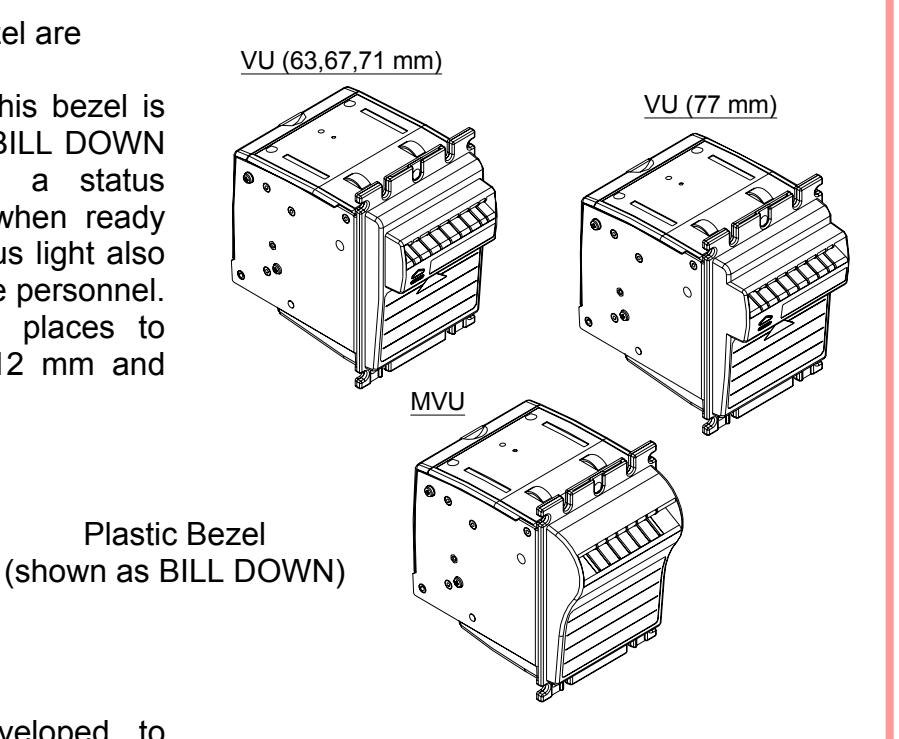

The **Metal bezel** is developed to

protect the VU (MVU) from intentional damage or in environments where impact from other objects is likely. It has curved bill path to protect from inadvertent insertion of coins. The metal bezel has an additional transport motor necessitating additional power. A red/green light indicates the status of the validator. Customized stickers of size 76x48 mm can be applied on the bezel. Two configurations of the metal bezel are available – for BILL UP and for BILL DOWN installation.

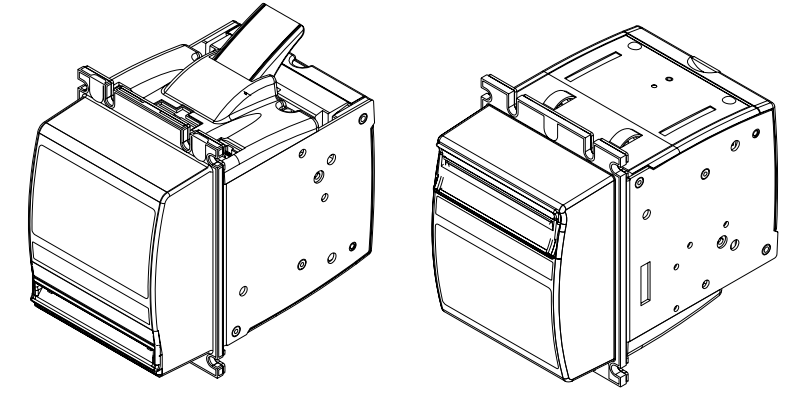

Metal Bezel (BILL DOWN) Metal Bezel (BILL UP)

#### <span id="page-12-0"></span>**Indoor or outdoor application**

The VU (MVU) bill Validator can be ordered specifically for outdoor applications. This configuration will incorporate specially coated printed boards that are immune to humidity and moisture.

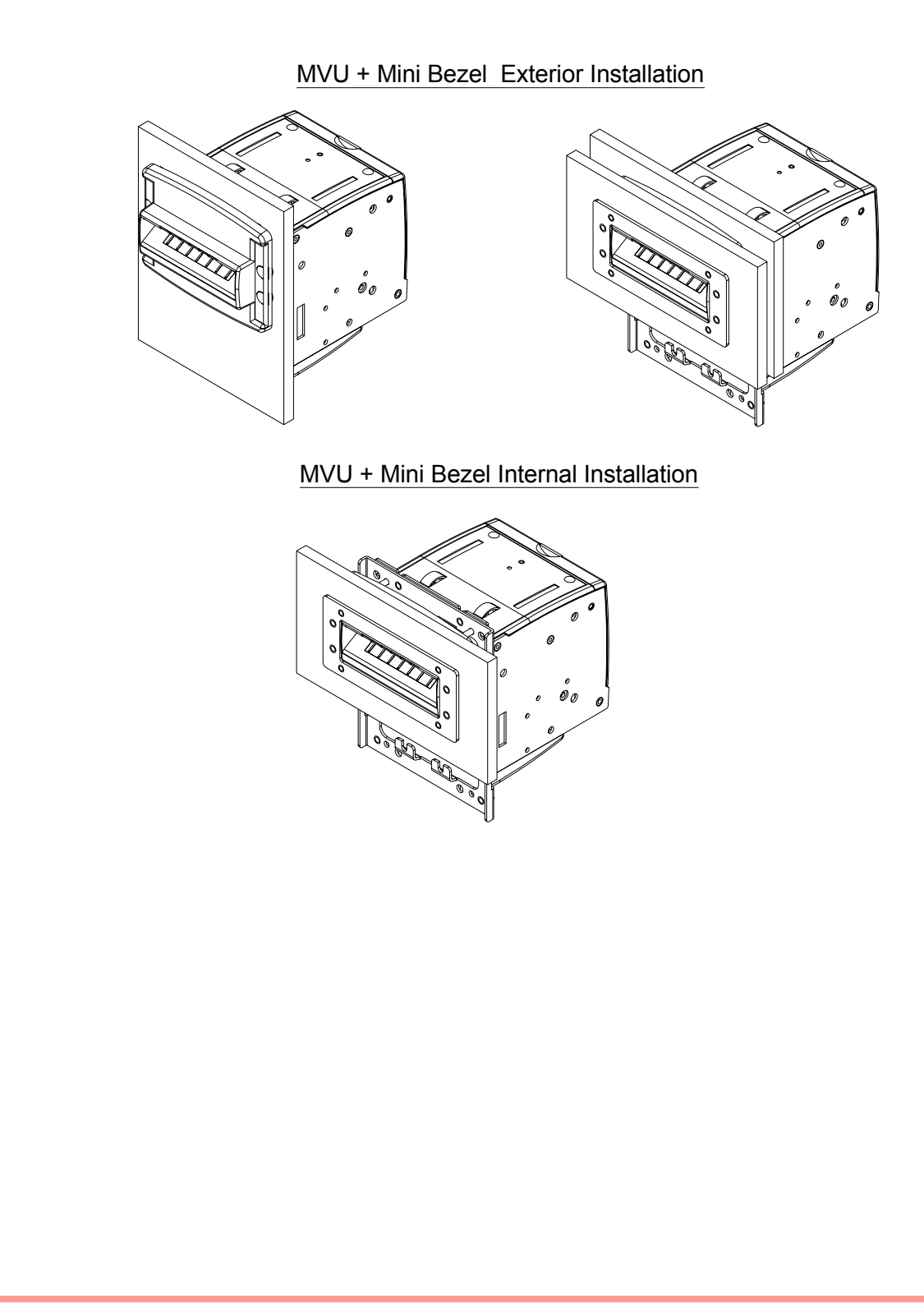

#### <span id="page-13-0"></span>*Memory Stick and software update options*

CashCode VU (MVU) Bill Validators are supplied with pre-installed software, according to user's order. A "Dummy Card" is normally placed in the slot instead of a Memory stick. Software updates are released to accommodate new currency releases or to improve security against counterfeits. Software updates are offered in three options:

1) Single-download Memory stick.

The software from the new Memory stick is downloaded when it is first installed on the Validator. This Memory stick must be left in its position for the Bill Validator to operate.

2) Multi-download Memory stick.

The multi-download Memory stick allows the operation of the SM bill Validator without the Memory Card. Thus the Memory stick can be used for updating more than one Validator depending on the number of licenses ordered.

3) Network download Memory stick.

This smart stick allows the download of new software through the interface connector. After the download, the Memory stick must be left in the Bill Validator. If the host controller supports the CCNET protocol, then the download can be done via the host controller (and local network).

Other protocols do not support this download feature. Downloads may be performed by connecting the Validator to a personal computer through an appropriate adapter. Instructions for Memory stick replacement and software updates can be found in the chapter named "[SOFTWARE UPDATES"](#page-28-0).

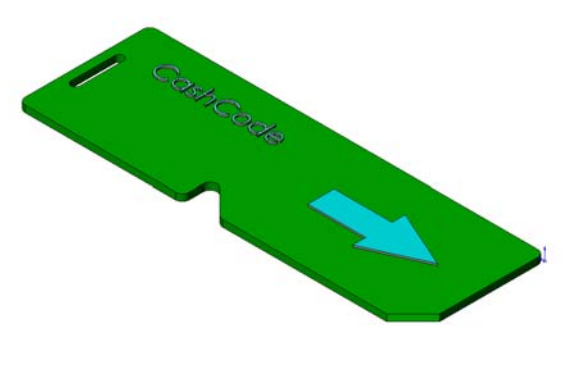

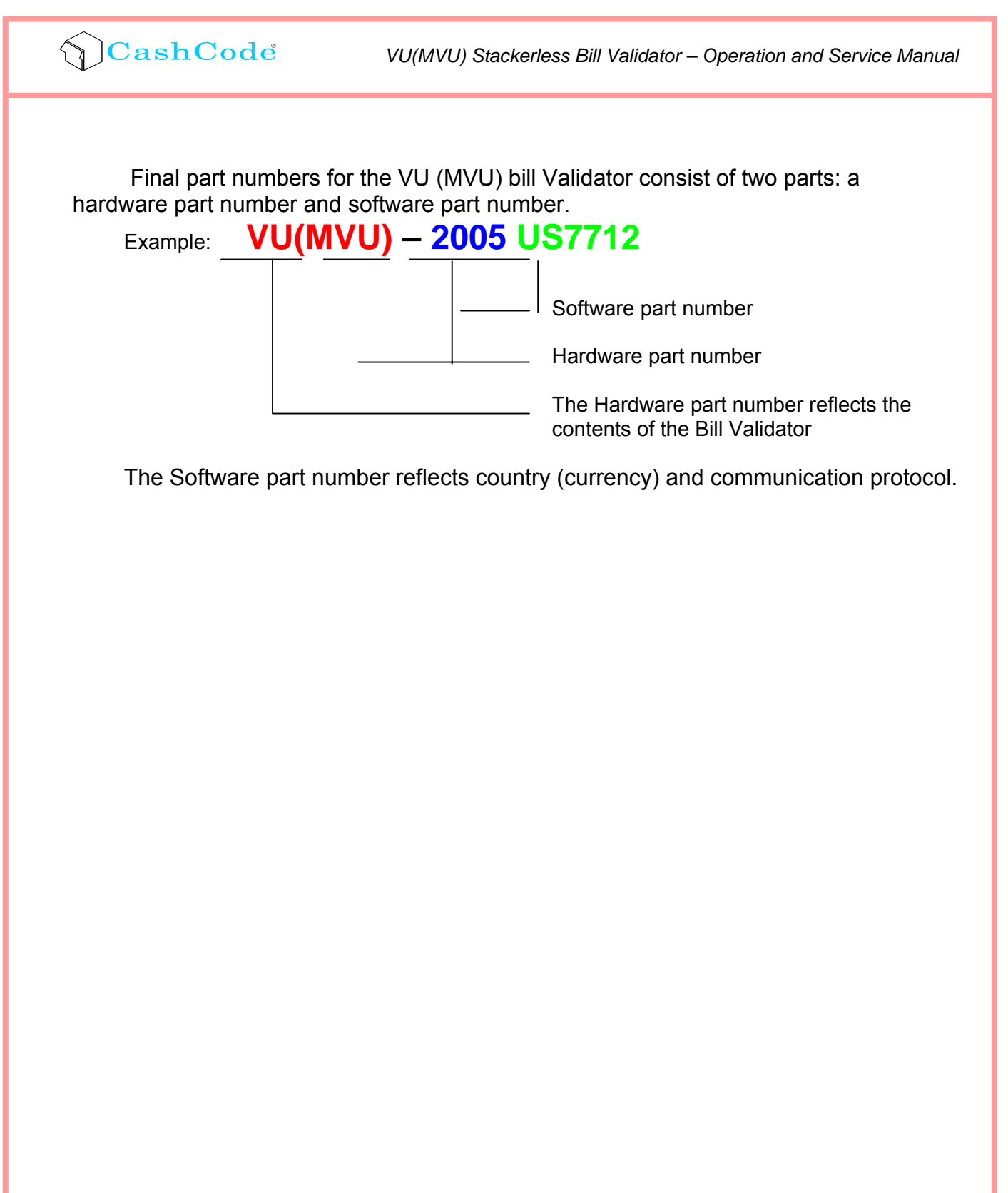

### <span id="page-15-0"></span>**INSTALLATION**

#### *Bill validator installation*

The VU(MVU) bill Validator is placed on a door or a panel. The panel or door must have a rectangular cutout and four threaded studs as per picture below.

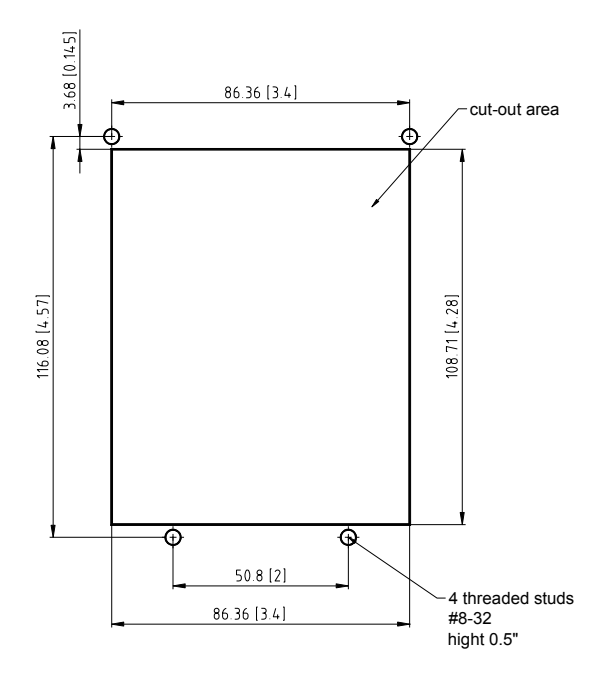

### **INTERFACE CONNECTION**

The VU (MVU) Bill Validator has the flexibility to offer five different hardware interface options:

Type 1: Opto-Isolated, 24 Volt DC/AC, (Suited for MDB applications, or Single Price and Host Intelligence through suitable adaptors);

Type 2: Opto-Isolated, 12 Volt DC, Isolated Pulse Interface;

Type 3: TTL level , 12 Volt DC, CCS Interface;

Type 4: RS232 level, 12 Volt DC, CCNET or BDP;

Type 5: RS232 level, 12 Volt DC, CCNET or BDP

For detailed interface descriptions, please refer to the corresponding Interface Description Manual available at www.cashcode.com

The type of interface hardware depends on CPU board.

#### **Opto-isolated version (Type1, Processor Board VU03.51.300):**

 Pin assignment (cable connector): 1 3 5 7

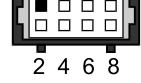

**Molex, Part #: 15-04-5084, 1 pc; 50-57-9304, 2 pcs; 16-02-0086, 8 pcs**

Signal descriptions:

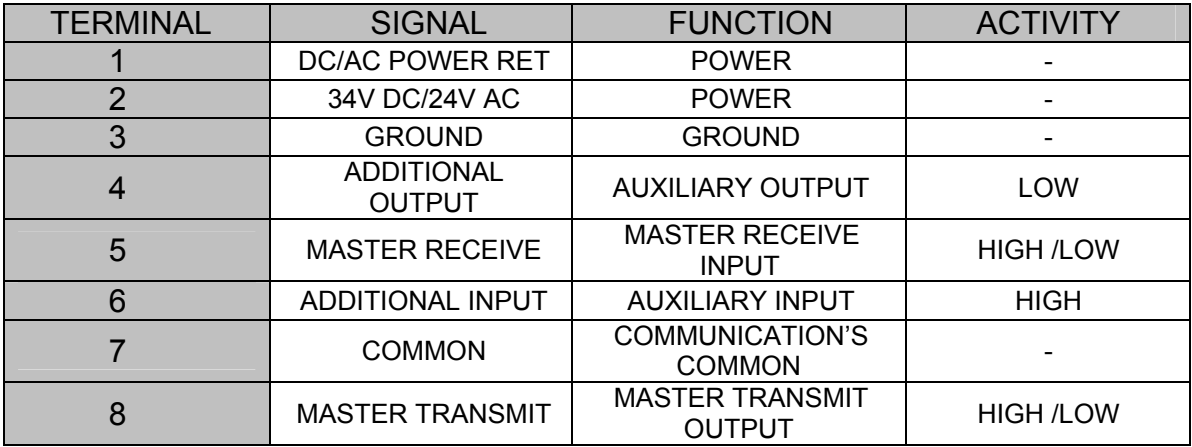

The additional input/output circuits (terminals 4 and 6) are used by external adapters.

For connecting to equipment with Single Price Interface, the **Single Price Adapter (OPT-AD-SP)** is used.

For connecting to equipment with the Host Intelligence Interface, the **Host Intelligence Interface Adapter (OPT-AD-HII)** is used.

**Isolated Pulse Interface (Type2, Processor Board VU03.51.200):** 

Pin assignment (cable connector):

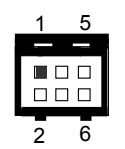

**Molex, Part #:15-04-5064, 1 pc; 50-57-9303, 2 pcs; 16-02-0096, 6 pcs.**.

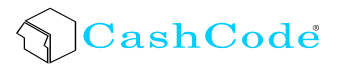

Signal descriptions:

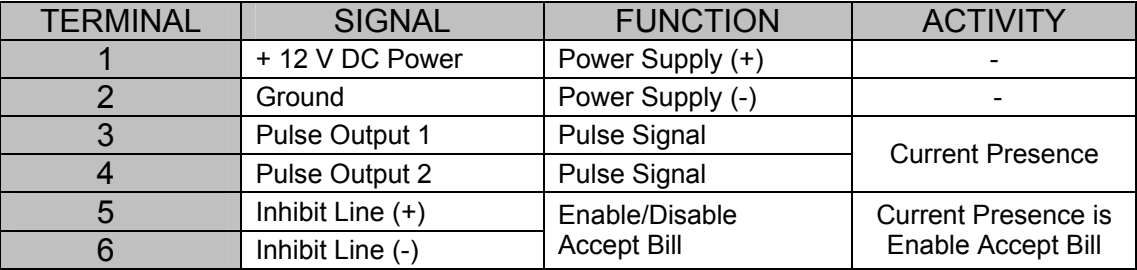

#### **CCS, CCNET (TTL/RS232) and BDP Interfaces (Type3 –Type6, Processor Board VU03.51.200):**

 Pin Assignment (cable connector):

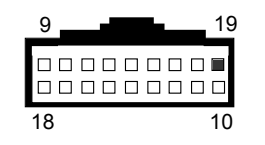

**AMP, Part #:102398-7, 1 pcs; 102536-7, 1 pcs; 102681-4, 1 pcs.** 

Signal descriptions:

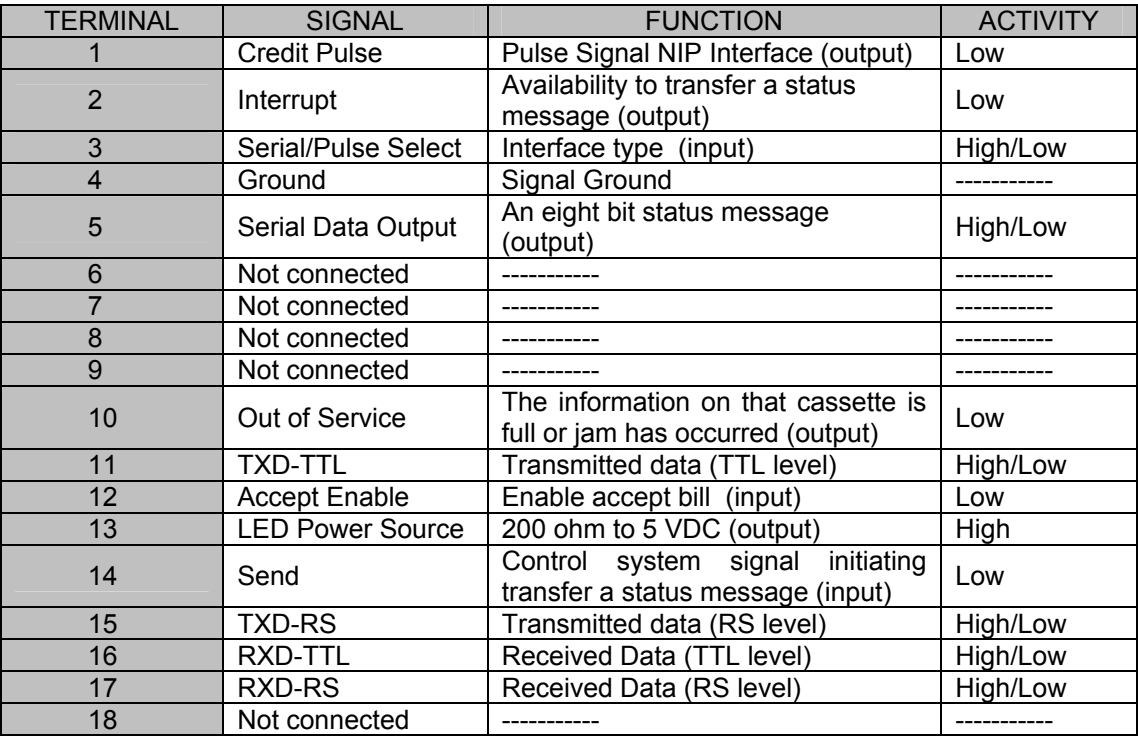

#### **MULTI LINE Interfaces (Type5, Type7, Processor Board VU03.51.000):**

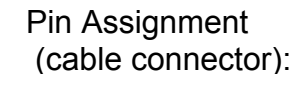

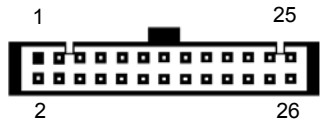

**Molex, Part #: 15-49-6260**

Signal descriptions:

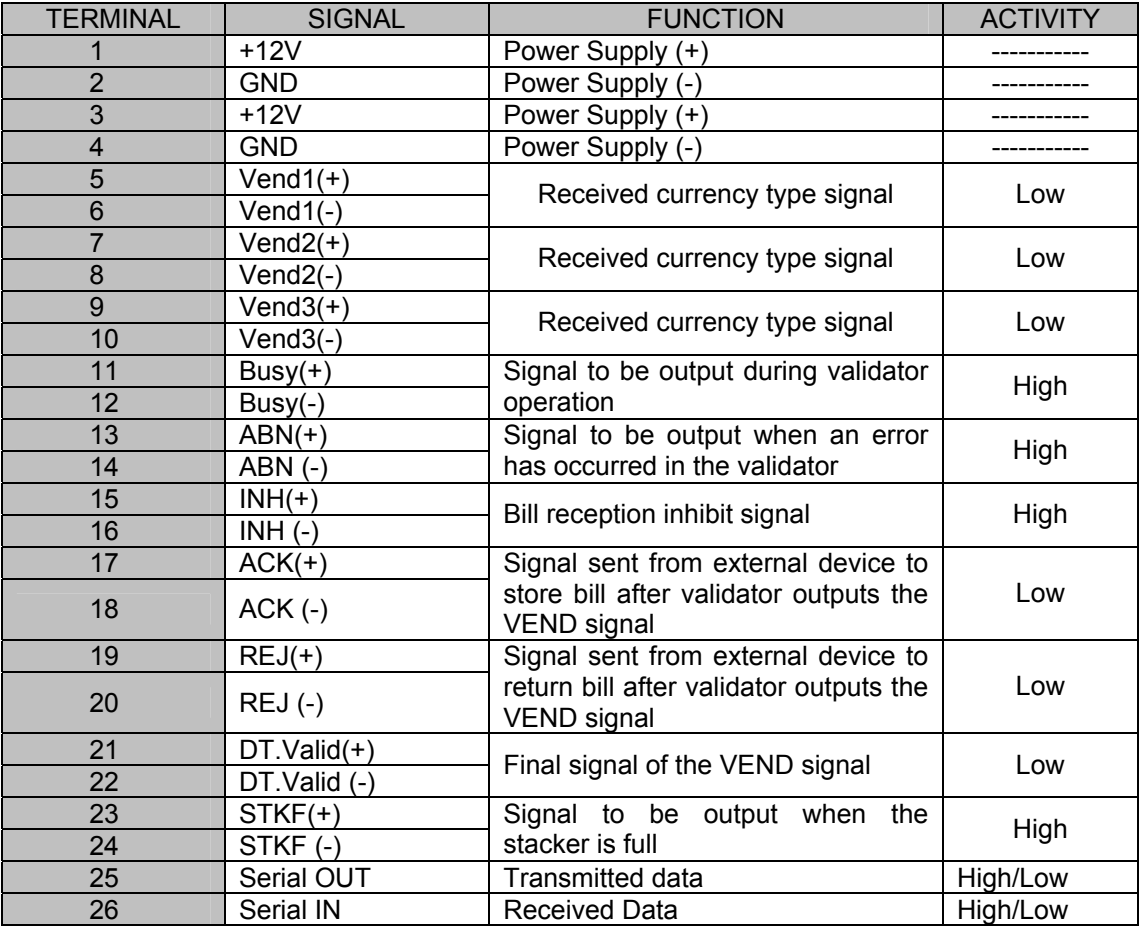

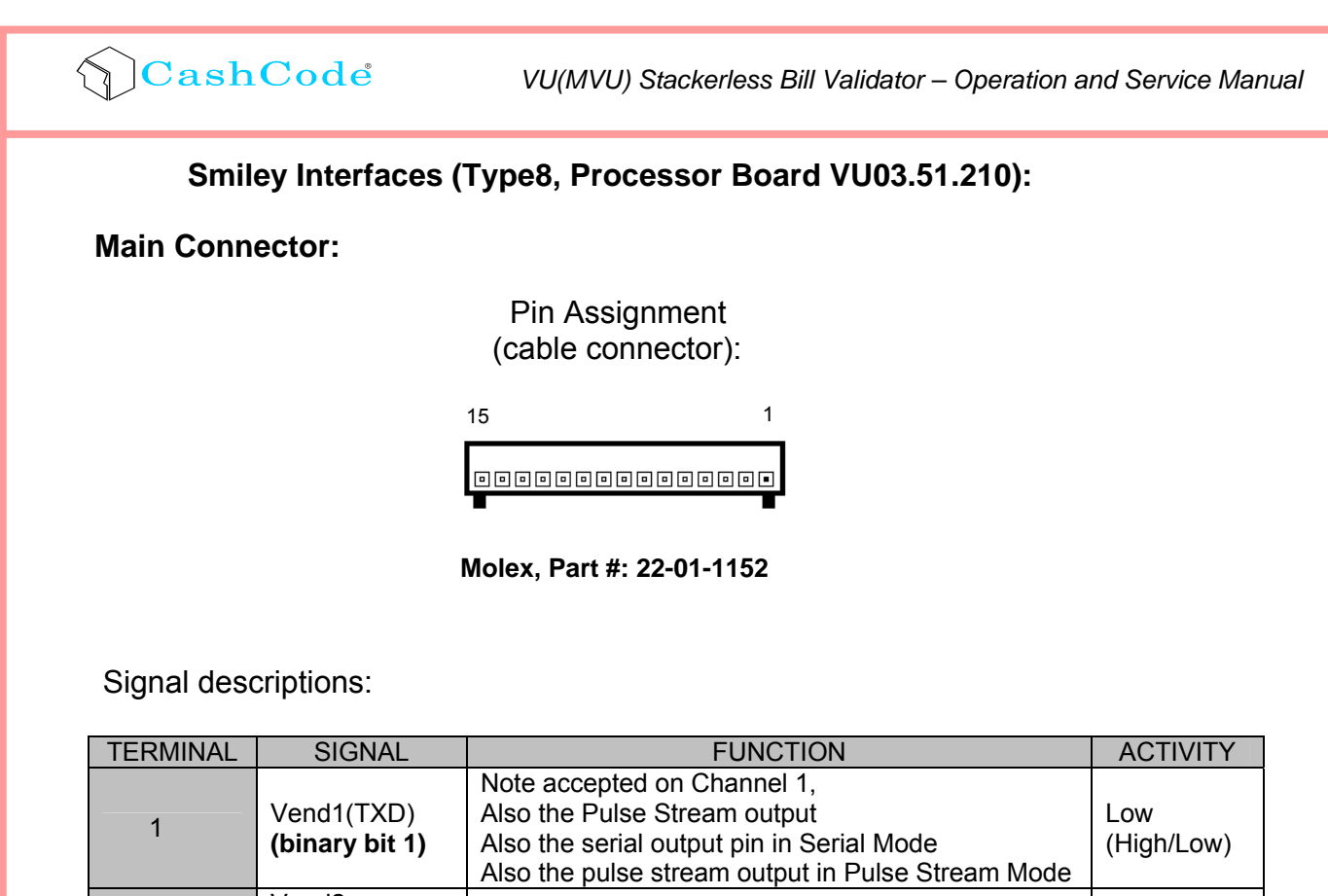

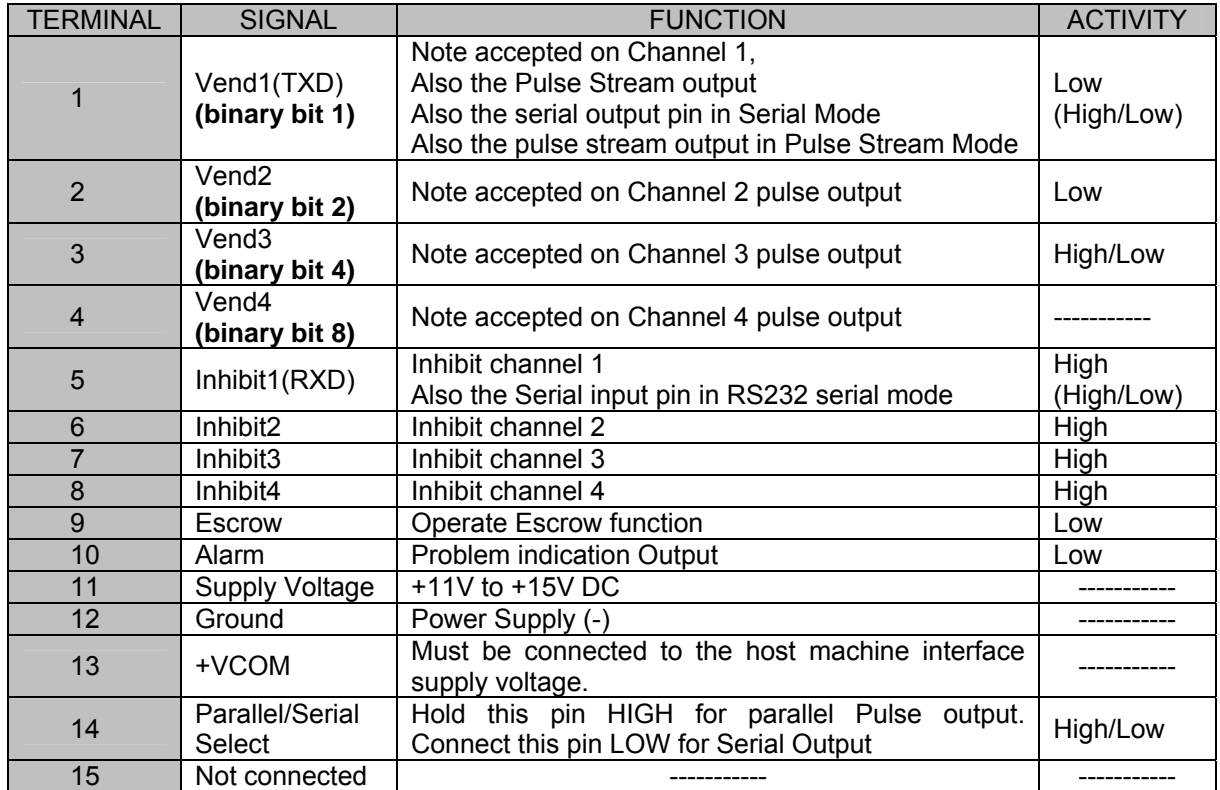

#### **Stacker/RS232 Connector:**

 Pin Assignment (cable connector):

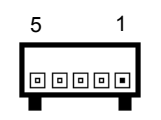

#### **Molex, Part #: 22-01-1052**

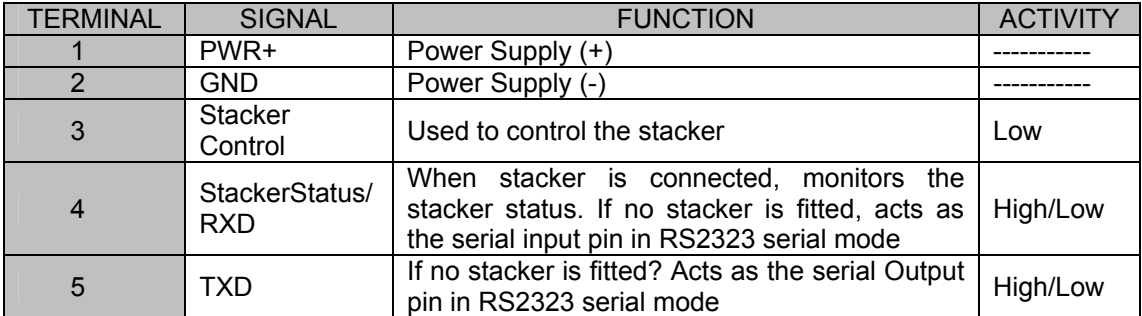

<span id="page-22-0"></span>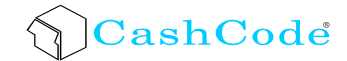

#### *Input/Output circuits*

For CPU board 0401018 (with MDB interface)

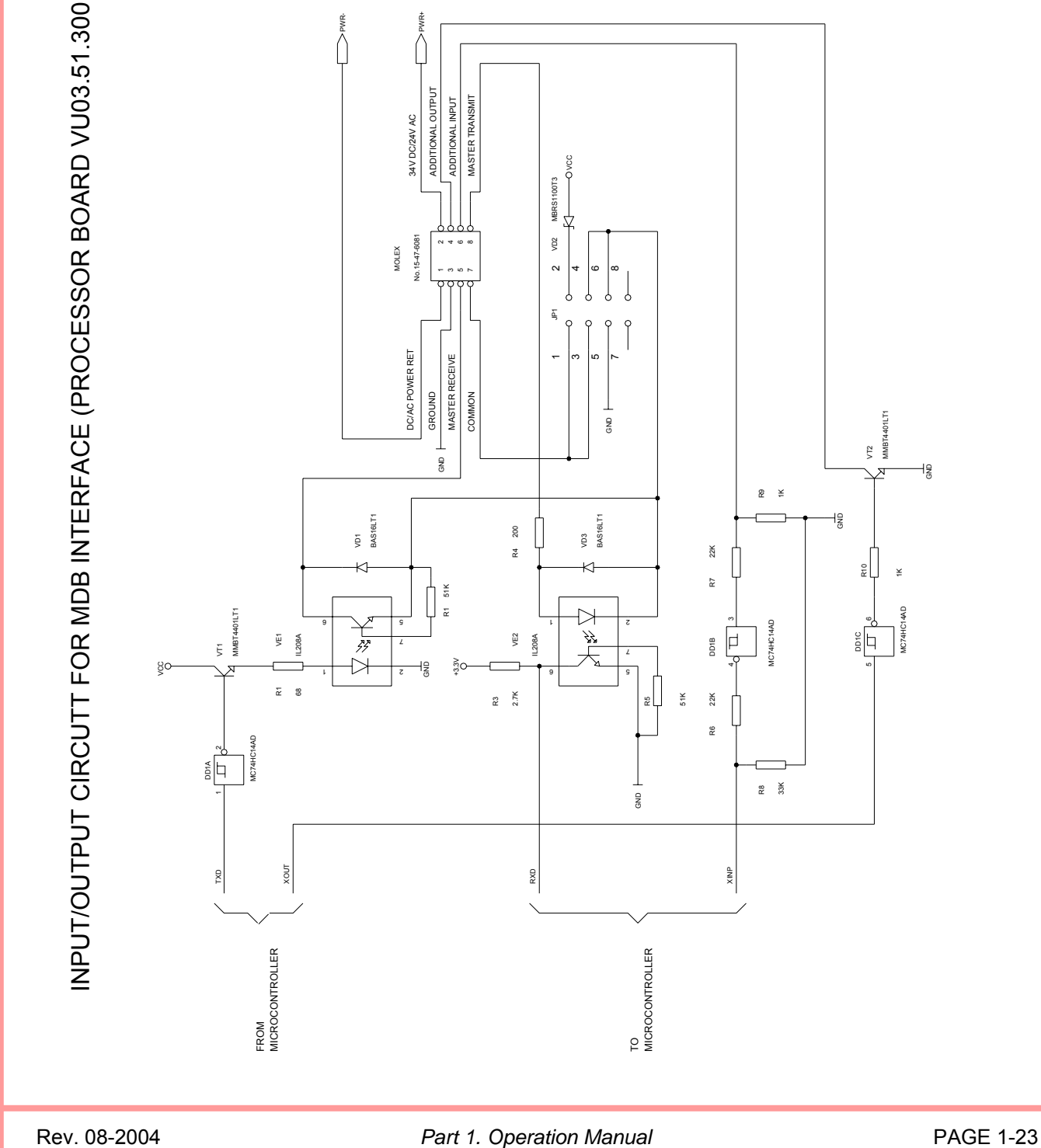

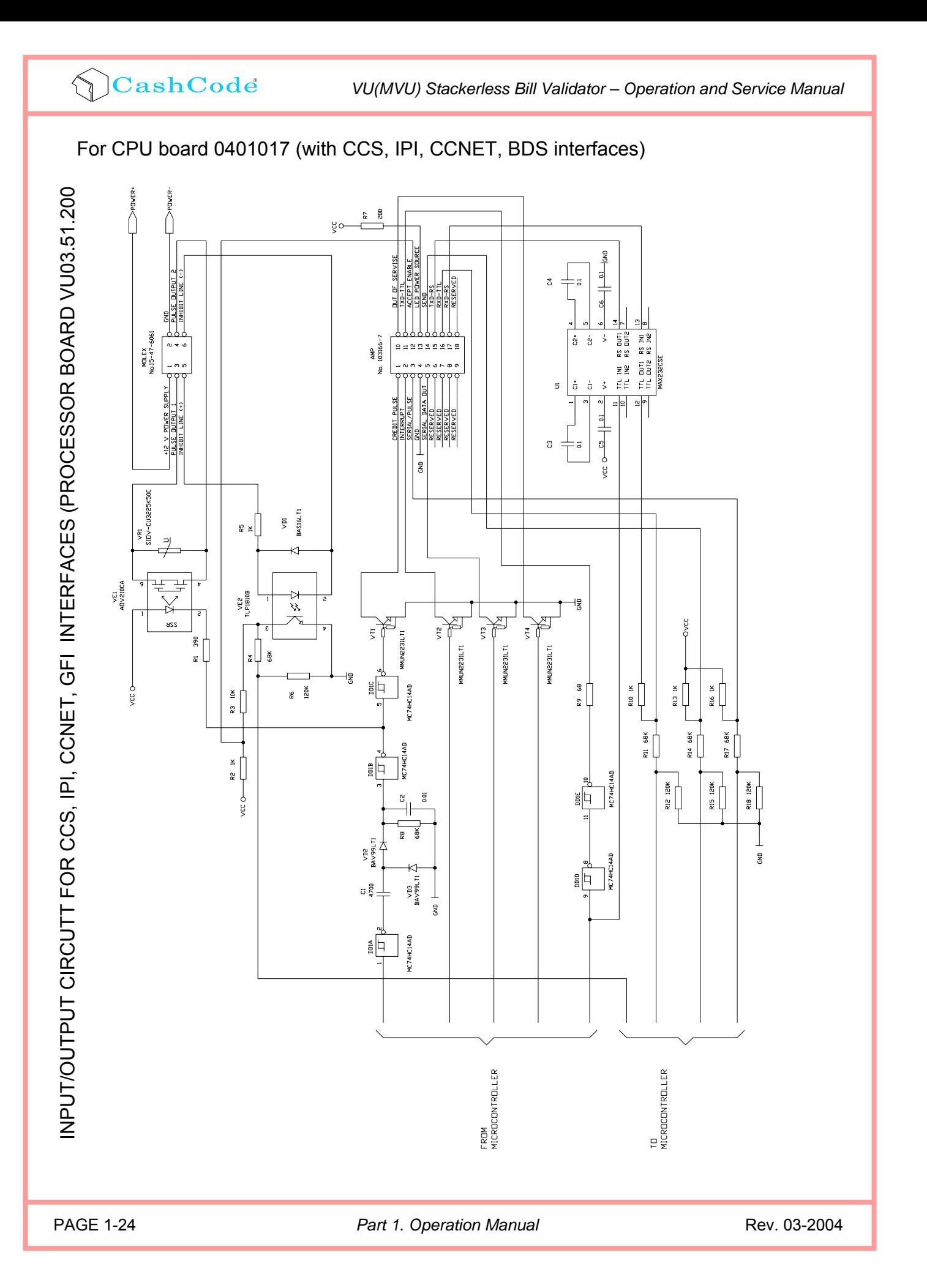

**CashCode** 

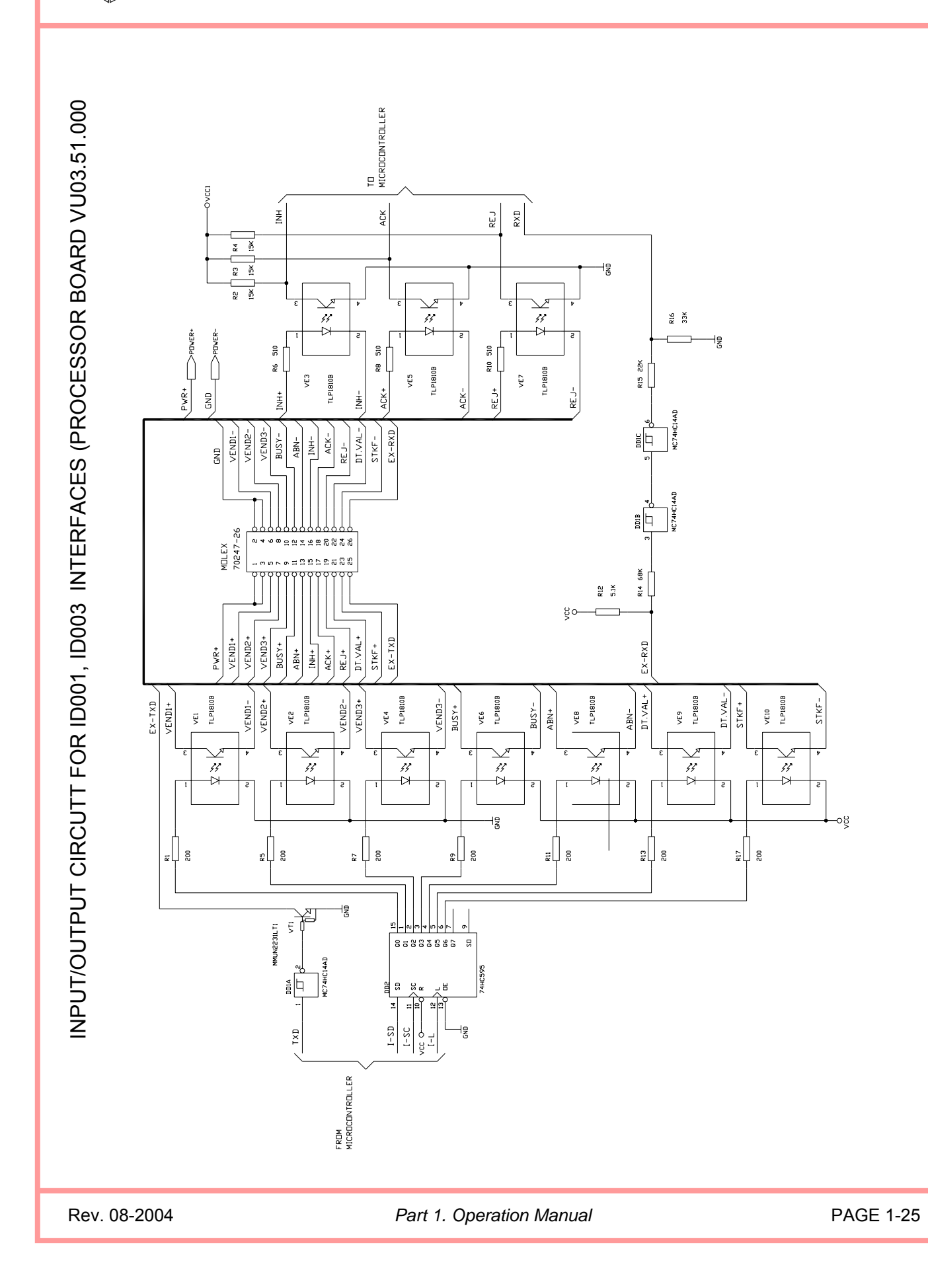

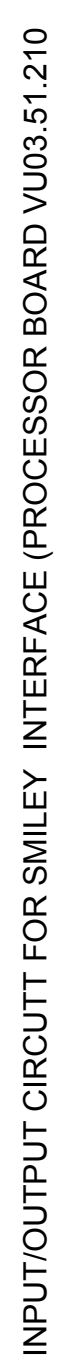

CashCode

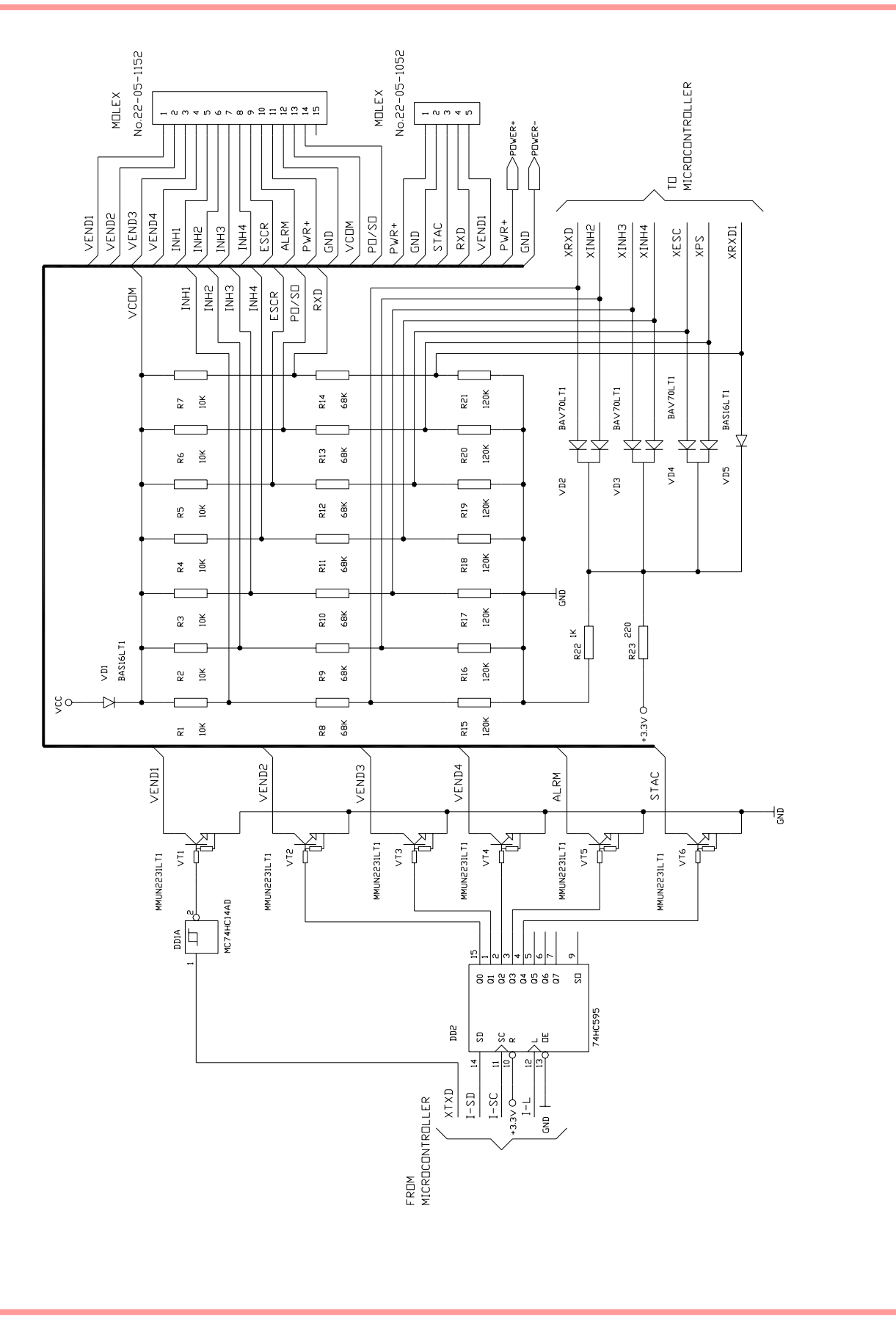

### **SWITCH SETTINGS**

The switches are located at the CPU board.

<span id="page-26-0"></span>CashCode

**The VU(MVU) bill Validator operates in two basic modes: Validation Mode and Service Mode.**

**Validation Mode:** This is the mode for normal operation.

**Service Mode:** This is the mode for programming and testing.

A set of 8 DIP switches (SW1) defines the settings and programs the Bill Validator to recognize and validate different denominations or define other parameters.

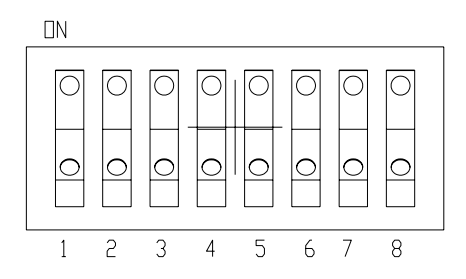

A set of 4 DIP switches (SW1) defines the settings of interface type.

For a complete explanation of switch description, please see the software User's Guide (enclosed to each bill validator and available at [www.cashcode.com](http://www.cashcode.com/)).

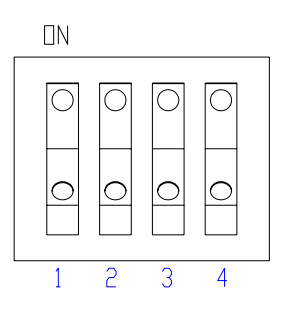

## **MAINTENANCE AND SERVICE**

Защелка

#### *Access to the bill path*

<span id="page-27-0"></span> $\bigcirc$ CashCode

During normal operation the sensors and the bill path are likely to collect dust and dirt. This will result in reduced acceptance rate.

It is recommended to clean the surface of the sensors with a soft damp cloth. Isopropyl alcohol may be used to remove the dirt.

Optical sensors

Optical sensors

PAGE 1-28 **Part 1. Operation Manual PAGE 1-28** Rev. 03-2004

0

 $\mathcal O$ 

 $\mathcal{O}$ 

0

 $\mathcal O$ 

0

6

 $\Omega$ 

<span id="page-28-0"></span>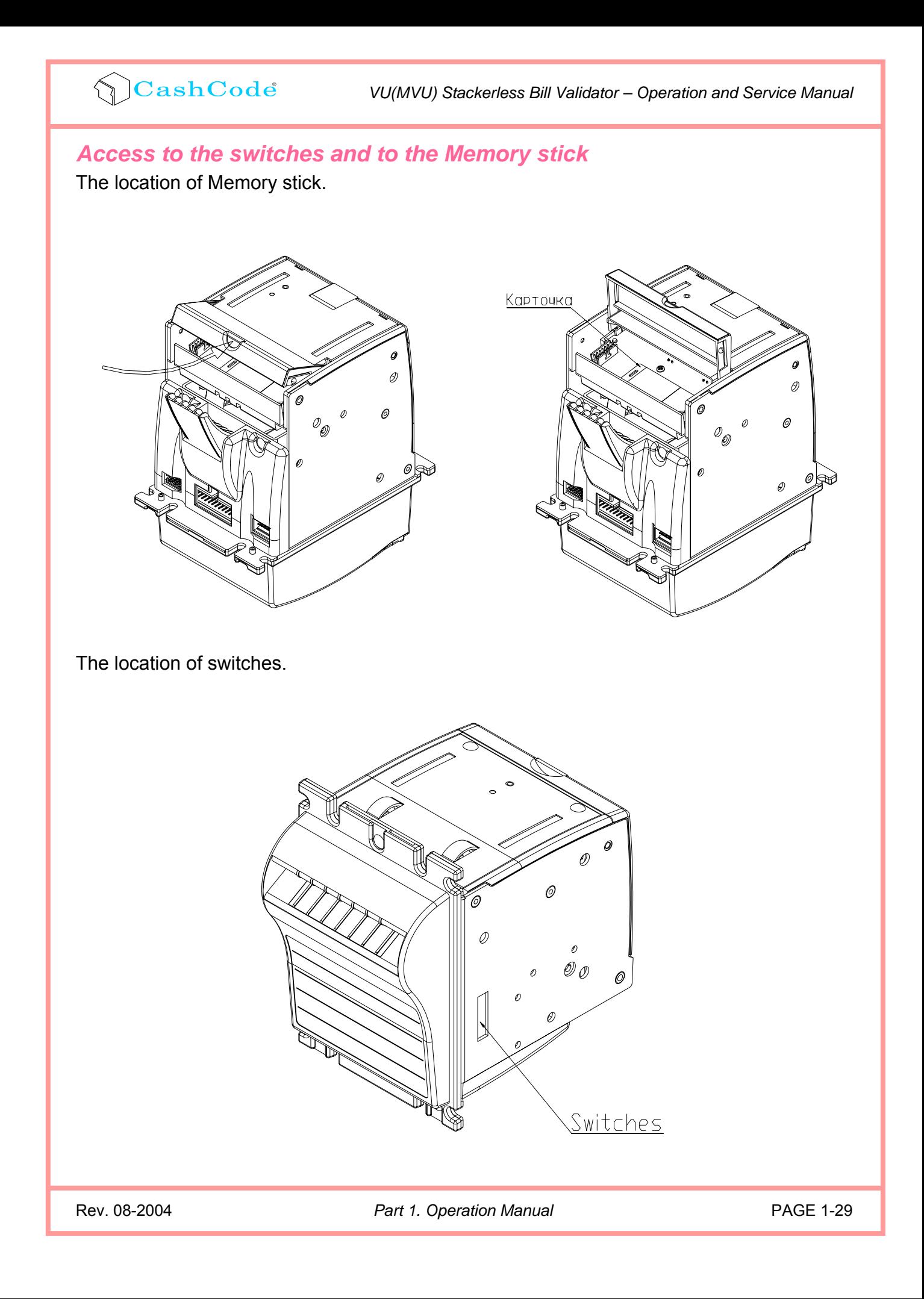

### **SOFTWARE UPDATES**

<span id="page-29-0"></span>The VU(MVU) Bill Validator is shipped with pre-installed software, according to ordered specifications. Further updates are delivered through smart sticks or data files.

#### *Download procedure for a single-download Smart Stick:*

**Step 1**. Turn Power OFF.

**Step 2**. Open the cover.

**Step 3**. Remove the Dummy Card (or Memory stick) from the Memory stick slot.

**Step 4**. Insert the new CashCode Memory stick into the Memory stick slot of the CPU Board.

**Step 5**. Close cover.

**Step 6**. Turn Power ON and wait until the download process is completed. During the download, a red-green status light will blink. Once the download is completed, the diagnostic light will turn green. Should the light stay red; this means there is no communication between the VU(MVU) Bill Validator and the host controller. A single-download Memory stick must be present in the Bill Validator at all times.

#### *Download procedure for the multi-download Smart Stick:*

Please refer to the instructions concerning the single-download Memory stick. Follow steps 1, 2, 4, 5 and 6. After the successful completion of step 6, follow steps 1, 2, 3 and 5.

The Memory Card can be used to update more units, until the number of licenses is reached.

#### *Download procedure via interface connector:*

In order to properly complete an interface download, the Network Enabled Memory stick must be present in the slot at all times.

1. When the VU(MVU) Bill Validator has a CCNET protocol, the software download can be completed via the host controller (refer to CCNET Protocol Description).

2. For a direct download via the interface connector, please follow the instructions below:

**Step 1**. Turn power OFF.

**Step 2**. Disconnect the interface connector from the Bill Validator.

**Step 3**. Connect the CashCode Adaptor (For CPU Board 0401017 use adaptor OPT-PS2-VU-CCNET, for Processor Board adapter 0401018 - OPT-AD-MDB-PC) : between the computer and Validator.

**Step 4**. From the computer, run the latest software version of the VU(MVU)**\*\*\*.exe** program.

**Step 5**. Follow the instructions displayed on the computer screen.

**Step 6**. After completing step 5, disconnect the CashCode Adaptor:

**Step 7**. Connect the interface connector to the Bill Validator.

**Step 8**. Turn power ON.

#### <span id="page-30-0"></span>*SOFTWARE UPDATE DIAGNOSTICS*

Normally, the download process will be accompanied by a blinking red-green status light for about 1 minute. If the download has competed successfully, the status light will turn green. Should the download be unsuccessful, the status light will emit short green flashes followed with a longer red flash ("green flashes on red").

The following table lists description of errors, based on status of indicator flashes.

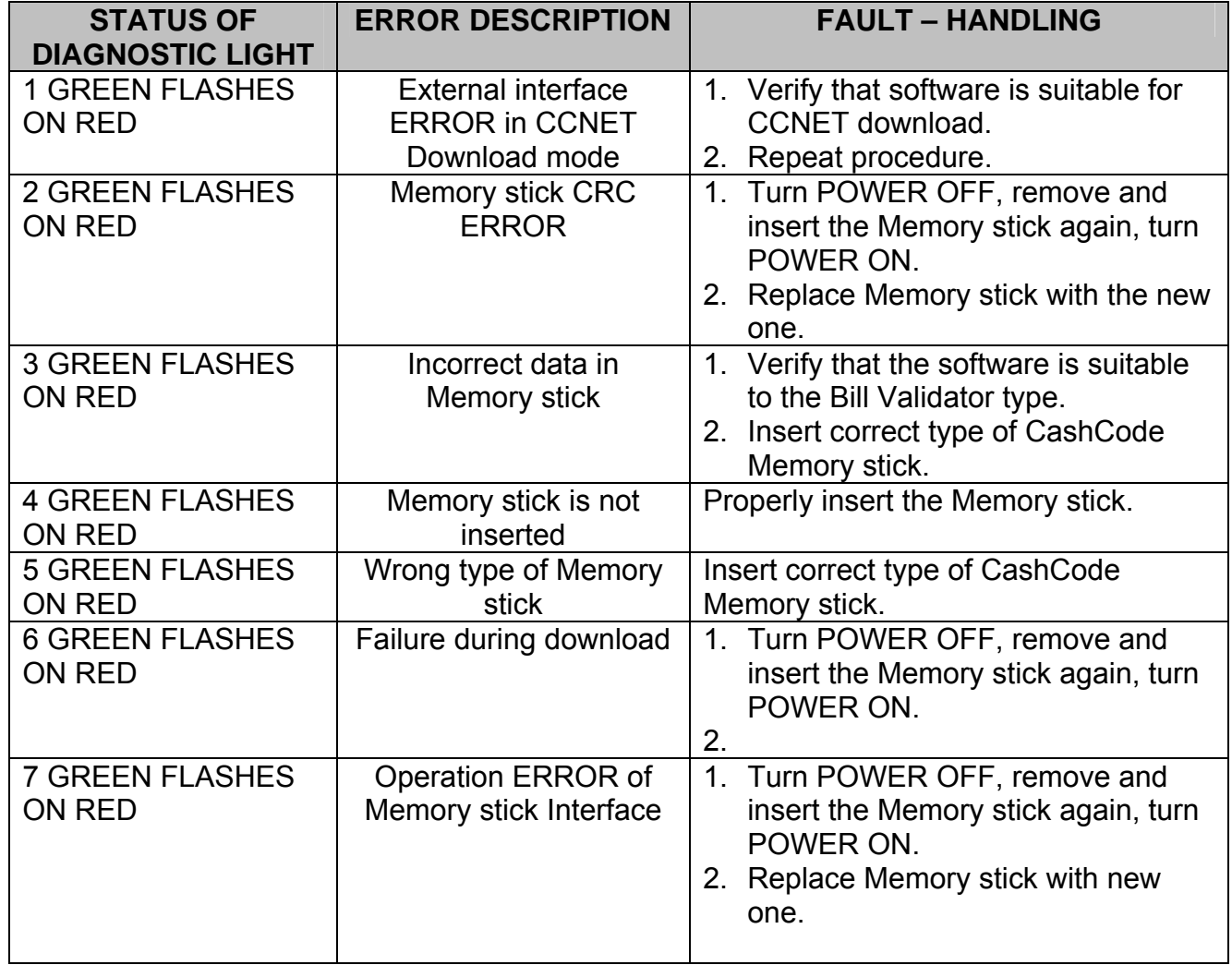

## <span id="page-31-0"></span>**TROUBLESHOOTING**

CashCode VU(MVU) Bill Validator is equipped with a self-diagnostic feature to aid in repair and maintenance. When the power to the Bill Validator is turned ON, the Bill Validator begins its self-diagnostic operation. If the self-diagnostic test is passed, the status light will turn green. If an error is detected, then the status light on the front of the Bill Validator will blink red. The number of times the red light flashes on the Bill Validator is an indication of a specific problem or malfunction. A detailed list of these errors and corrective action is provided below.

#### *OPERATION MODE DIAGNOSTICS*

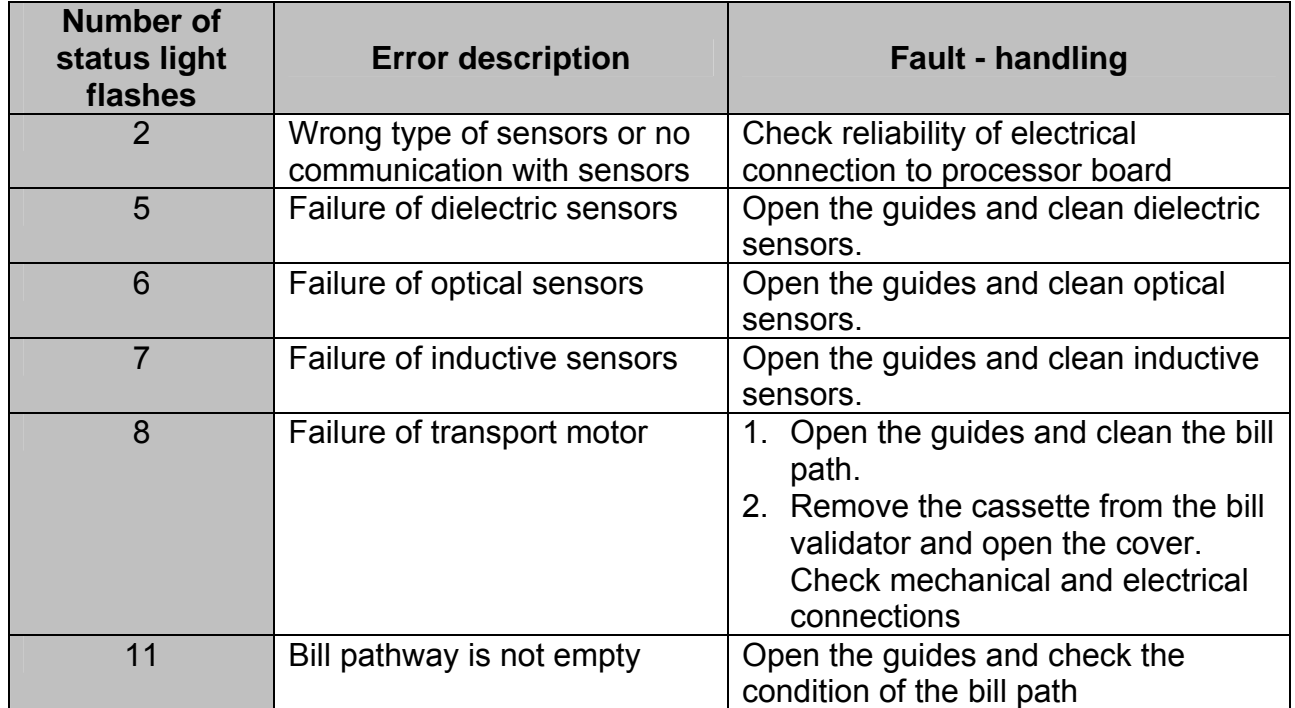

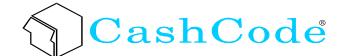

#### *Technical support*

CashCode Corporate Headquarters:

CashCode Company Inc. 553 Basaltic Road Concord, Ontario Canada L4K 4W8

Phone: 1-800-584-2633 (1-905-303-8874) Fax: 1-800-593-2633 (1-905-303-8875) E-mail: [support@cashcode.com](mailto:support@cashcode.com) Website: [www.cashcode.com](http://www.cashcode.com/)